# 湖北科技学院学生工作部(处)

# 关于做好 2023 级新生学信网学籍信息自查工作的通知

各学院:

我校 2023 级普通全日制本科新生学籍电子注册工作已完成。为 确保学信网上学生学籍信息的准确性、完整性,根据教育部相关规定, 新生必须登录中国高等教育学生信息网 (以下简称"学信网")实名 注册后查询并核实本人身份信息和学籍注册信息。现将 2023 级新生 学籍信息有关事项通知如下:

## 一、学籍自查的意义

1.学信网是教育部指定的高等教育学籍学历信息查询的唯一官 方网站,学信网上完备准确的学籍信息是教育部建立学生学信电子档 案和统计各类基础数据的前提。

2.学信网学籍信息的数据将直接关联到学生的学历证书与学位 证书,影响到两证的正确性。

3.学信网学籍信息是学生的终身电子档案,面向社会开放,已成 为学生学业深造、用人单位录用员工时资格审查与评估的官方依据。

## 二、学籍自查对象

2023 级普通全日制本科学生(含专升本)

#### 三、学籍自查时间

普通本科: 2023年12月12日-12月20日

专升本:后续通知

## 四、学籍自查途径

按照新生学籍信息自查指南(附件 1)查询,若学信网注册登录 过程中出现问题,可对照《学信网账号注册等常见问题》(附件 2) 所提供的处理办法进行操作。

# 五、工作要求

1.学籍信息关系到每位学生今后毕业、就业、考研深造等,请各 学院高度重视,务必告知同学们认真对待本次学籍自查,敦促每位新 生在规定时间内完成自查,做到应查尽查,并妥善保管自己的登录账 号和密码。如学生未按时完成自查,因学籍信息错误引起的后果由学 生本人承担。

2.如学籍信息有问题,请学生本人在工作时间段到揽胜楼(实训 大楼)右侧副楼 FB101 学籍管理科找倪老师进行咨询。

3.学籍信息原则上应以高考录取信息为准。如在校期间学籍信息 发生变更,应由学生本人提供合法性证明,经学校或省级教育行政部 门审核确认后方可更改。申请流程及材料要求请对照《湖北科技学院 普通全日制学生学籍基本信息变更办理指南》(详见网站: https://xg.hbust.edu.cn/info/1087/2310.htm) 办理。

附件 1:新生学信网学籍自查指南

附件 2:学信网账号注册等常见问题

学生工作部(处)

### 2023 年 12 月 12 日

附件 1

# 新生学信网学籍自查指南

第一步: 打开学信网(网址: http//www.chsi.com.cn),点击 导航栏中的【学籍查询】或【学信档案】进入"学信档案"界面。

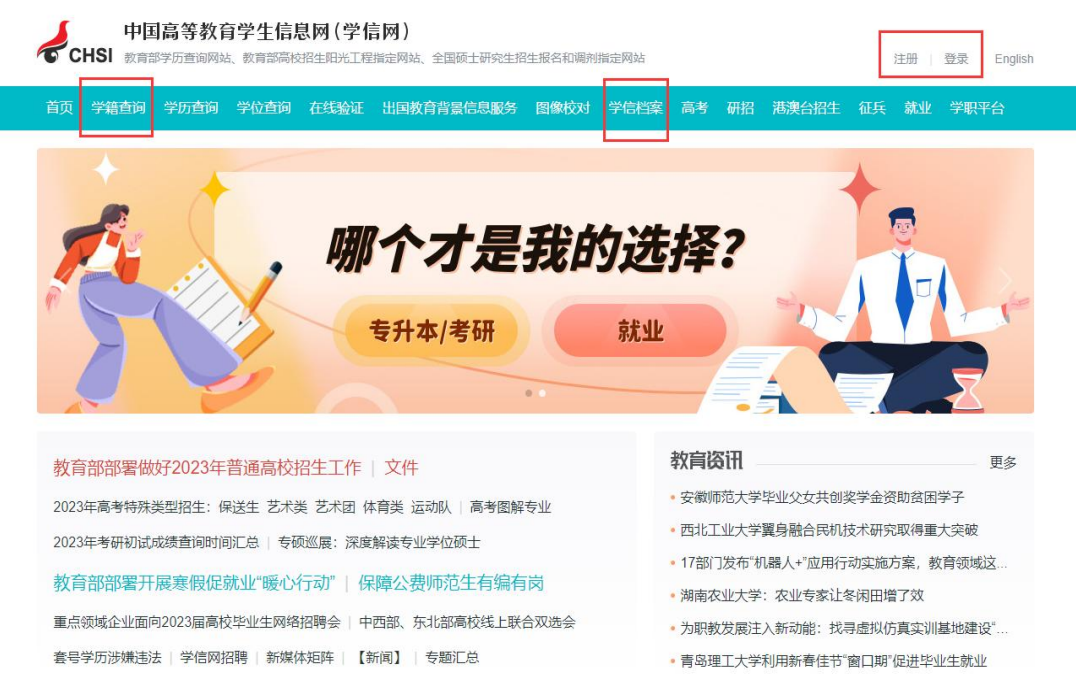

点击【注册学信网账号】,进入"实名注册"界面注册账号(已 注册账号者可直接点击【登录学信档案】,进入登录界面)。

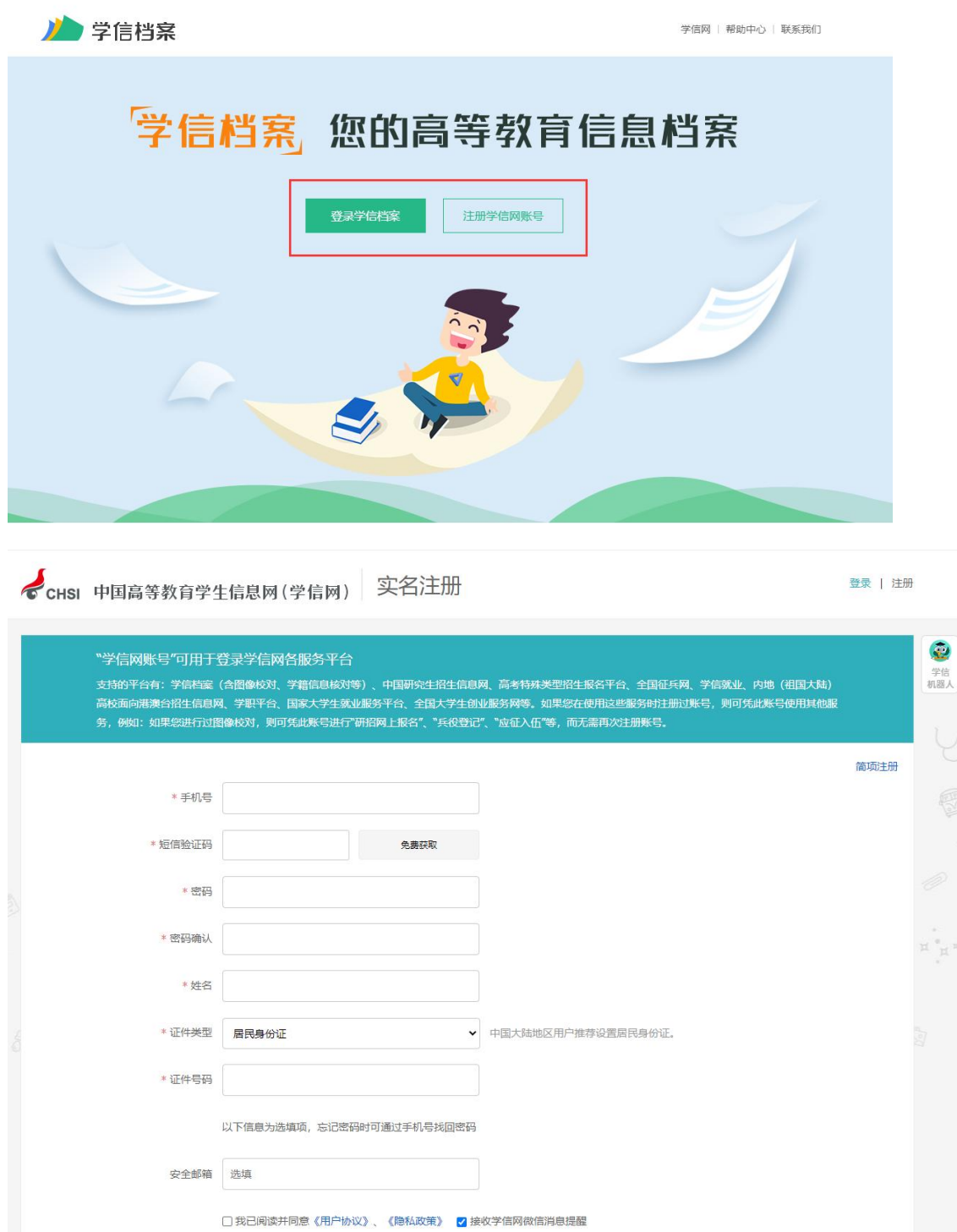

第二步:实名注册成功后登录"学信档案",在"高等教育信息 →学籍信息"查询本人学籍信息。认真校对姓名、性别、出生日期、 证件号码、民族、层次、专业、学制、分院、班级、学号、录取照片

(学历照片暂时不用校对)。学籍状态显示"在籍"的学生即视为学 籍注册成功,核实无误后直接关闭页面即可完成网上学籍信息自查。

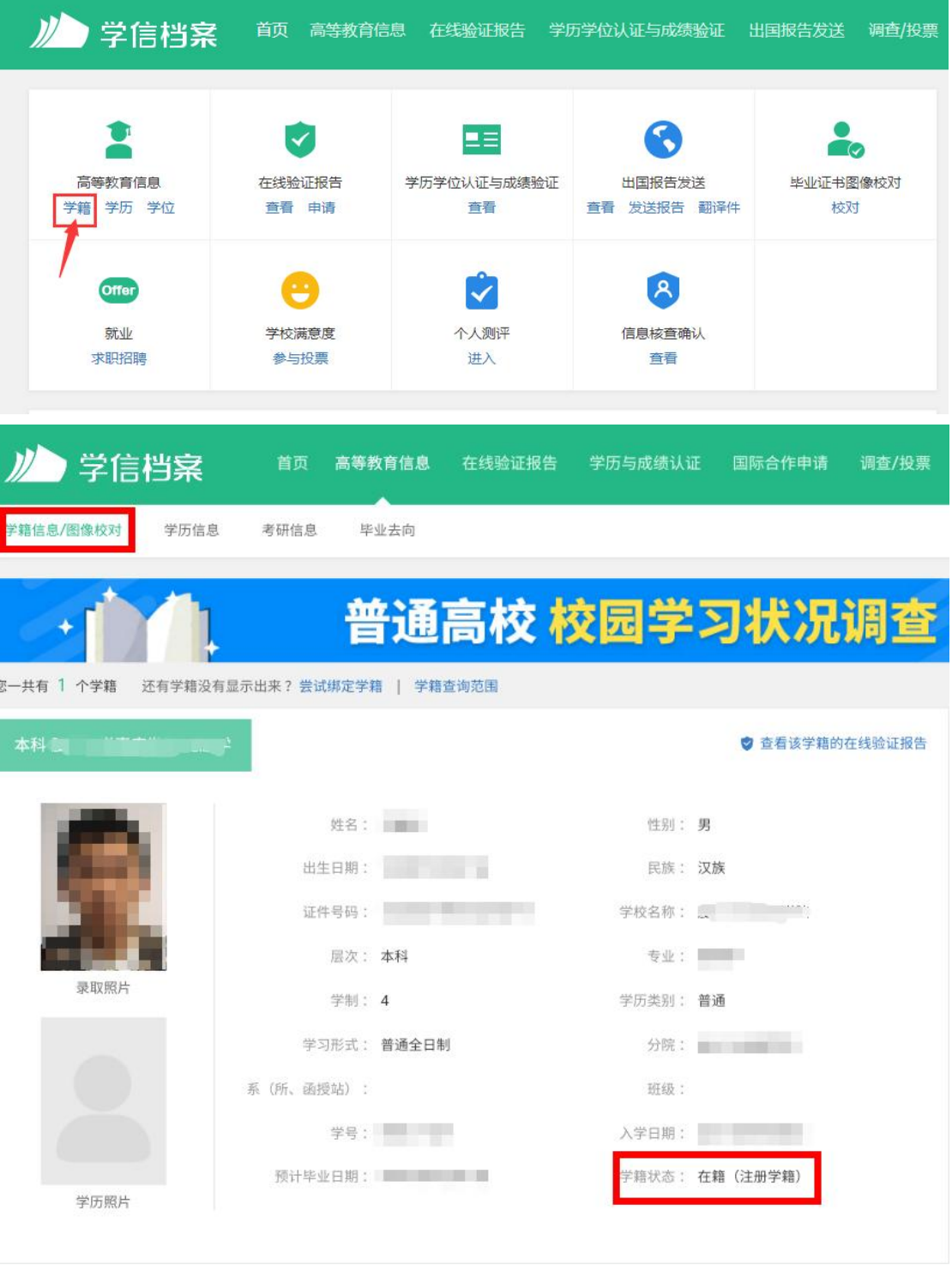

# 附件 3

# 学信网账号注册等常见问题

# 目录

- [.账号、密码怎么找回?](http://jwb.xujc.com/2021/1124/c3428a133677/javascript:void(0))
- 2. 注册时显示"证件号码已被注册"怎么办?
- [.注册时出现格式错误?](http://jwb.xujc.com/2021/1124/c3428a133677/javascript:void(0))
- [.注册或找回密码时,手机短信验证码受限怎么办?](http://jwb.xujc.com/2021/1124/c3428a133677/javascript:void(0))
- [.想要修改学信网账号的信息怎么办?](http://jwb.xujc.com/2021/1124/c3428a133677/javascript:void(0))
- [.怎么绑定微信或支付宝?](http://jwb.xujc.com/2021/1124/c3428a133677/javascript:void(0))
- [.没有学籍或学历信息显示出来怎么办?](http://jwb.xujc.com/2021/1124/c3428a133677/javascript:void(0))
- [.学籍或学历信息有误要怎么修改?](http://jwb.xujc.com/2021/1124/c3428a133677/javascript:void(0))
- [.怎么找客服?](http://jwb.xujc.com/2021/1124/c3428a133677/javascript:void(0))

#### **1**.账号、密码怎么找回?

提醒: 如从学信网的公众号菜单点击"学信账号"按钮, 只有绑定学信网账号和直接登 录学信档案两项,没有找回密码或用户名功能。如需找回操作,请使用手机浏览器或电脑网 页端操作。

操作方式:

在学信网(<https://www.chsi.com.cn/>)首页,找到"学信档案"后,点击登录;

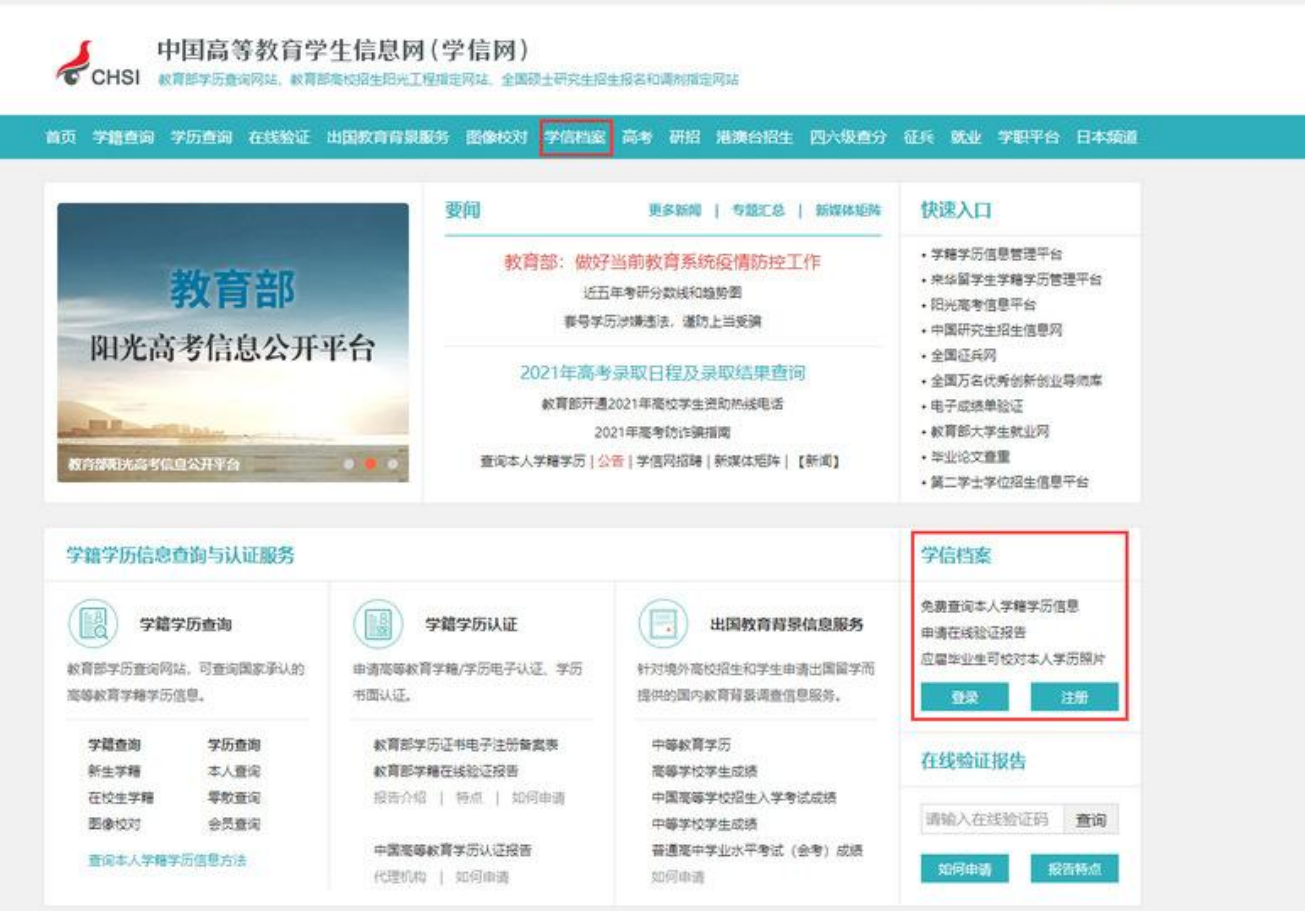

图贝 | 歌阿丙 | English

用户名就是你注册学信网账号时用的手机号、身份证号或者邮箱,要是不记得了,就点 找回用户名。

▲学信档案 首页 | 帮助中心 | 联系我们  $\bullet$ 学信 登录 请使用 学信网账号 进行登录 ▲手机号/身份证号/邮箱 日本码  $\boxplus$ 登录 找回用户名 找回密码 注册 **O** WEER & XUEER ← CHSI 中国高等教育学生信息网(学信网) 找回用户名 受录 | 注册  $\bigcirc$ <sub>TH</sub> ■ 证件号码 - 姓名 ■图片验证码 确定 找回密码

输入"证件号码""姓名",输入图片验证码,你就找回了用户名。如果是密码忘记了, 那就选择"找回密码"。

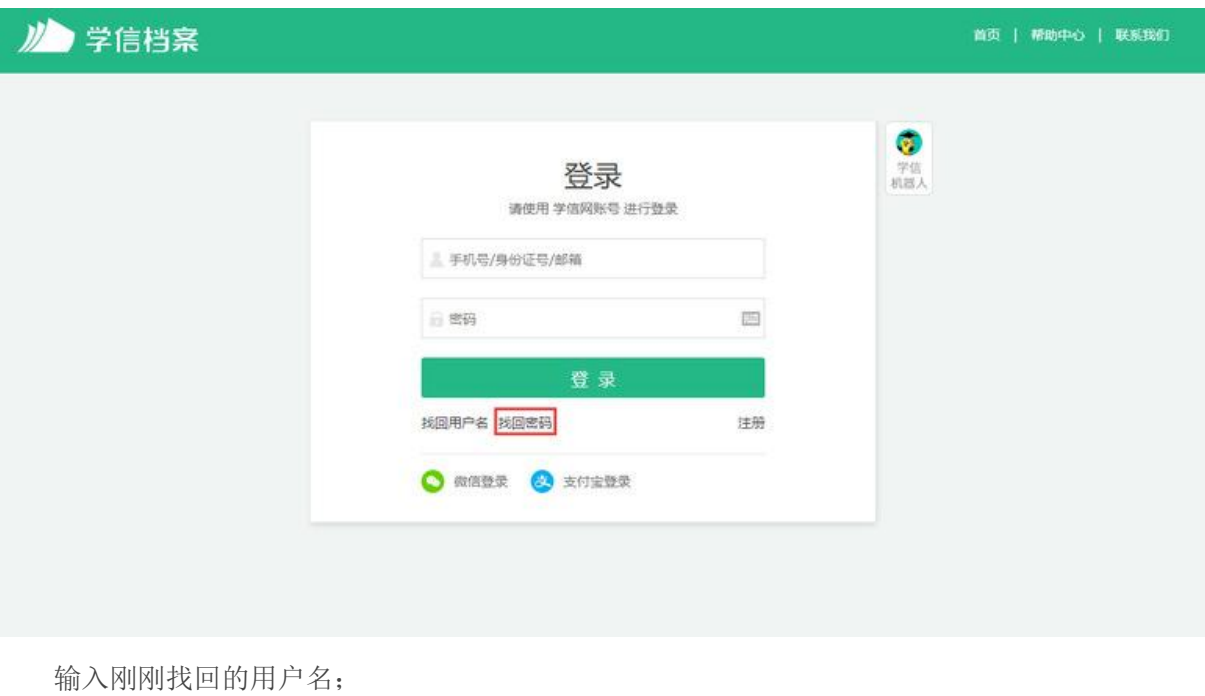

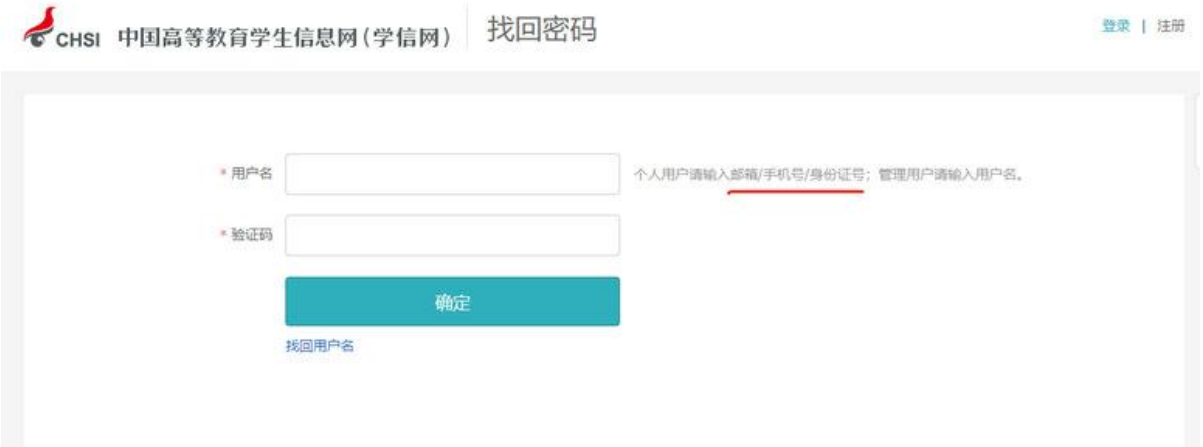

然后系统就给你提供了最多三种方式找回密码,因账号注册时未绑定邮箱或者设置密保 问题,则只显示手机号码的找回方式。记得哪个就用哪个,如果你的学信网账号也没有绑定 邮箱,手机号也不用了,密保问题也不记得了,那么可以选择重新注册;如果在这个页面, 没有看到找回密码的方式,那么说明你输入的用户名(身份证号)没有绑定手机号、安全邮 箱,也没有设置密保问题及答案,这个时候如果你没有其他可用账号,也需要进行重新注册。

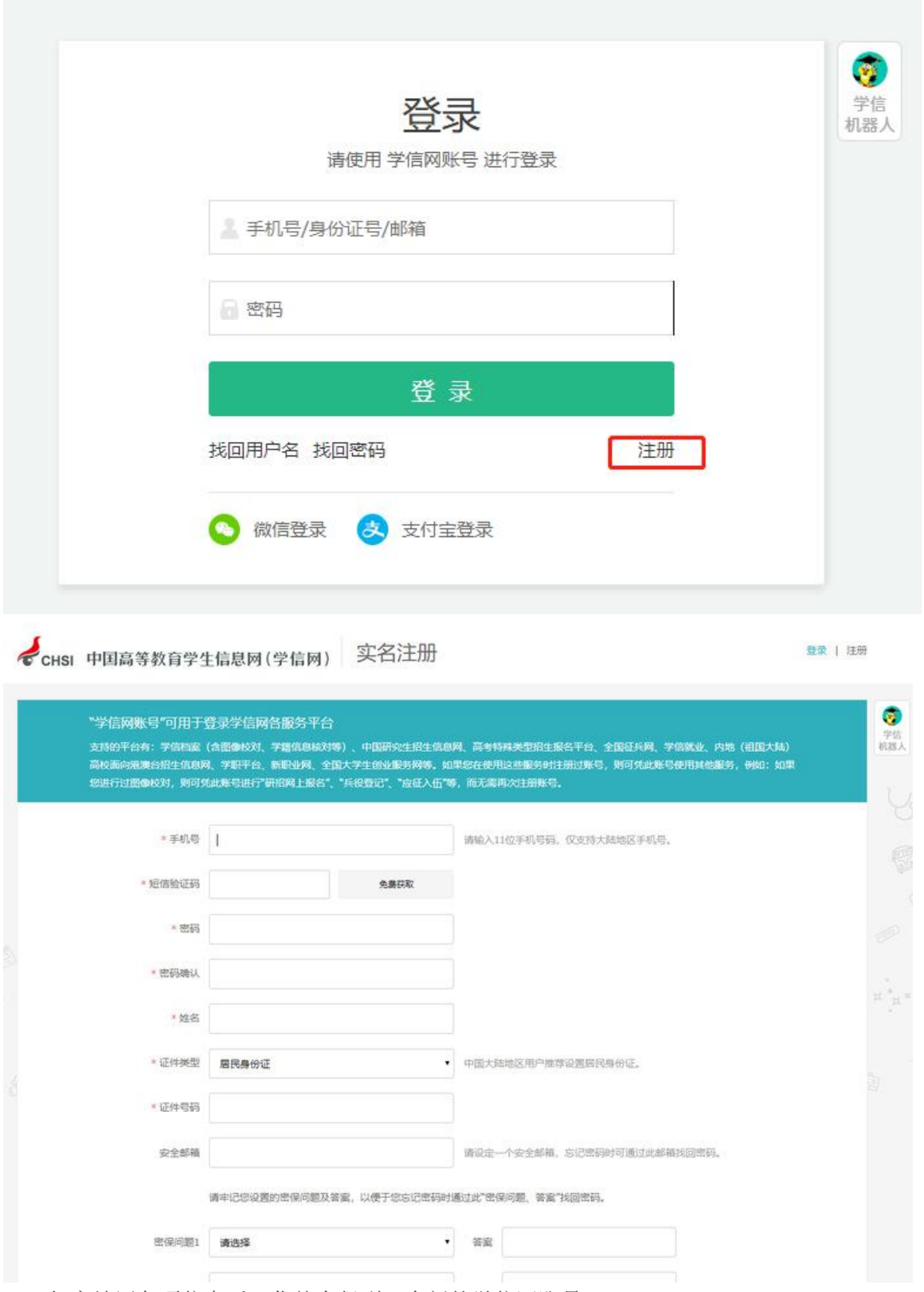

如实填写各项信息后,你就会得到一个新的学信网账号。 一定要牢记密码!你可以绑定微信或者支付宝,密码忘了也能扫码登录。 如果你的页面显示手机号已经被注册了,不要慌,按照提示去找客服就行了。 CHSI 中国高等教育学生信息网(学信网)

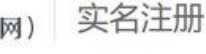

"学信网账号"可用于登录学信网各服务平台

支持的平台有:学信档案(含图像校对、学籍信息核对等)、中国研究生招生信息网、高考特殊类型招生报名平台、全国征兵网、学信就业、内地(祖国大陆)<br>高校面向港澳台招生信息网、学职平台、新职业网、全国大学生创业服务网等。如果您在使用这些服务时注册过账号,则可凭此账号使用其他服务,例如:如果 您进行过图像校对,则可凭此账号进行"研招网上报名"、"兵役登记"、"应征入伍"等,而无需再次注册账号。

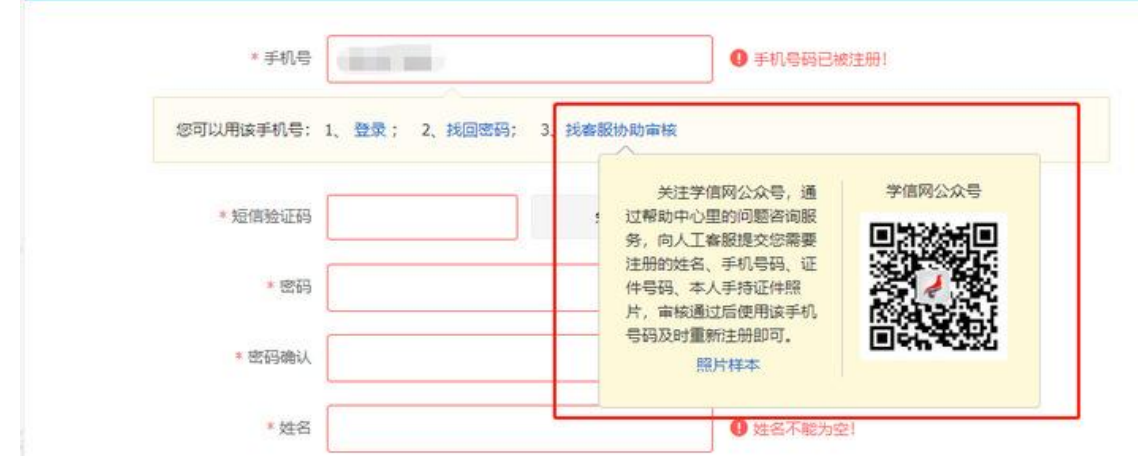

注:重新注册不影响你查询学籍学历信息,用你的新账号进行登录就能正常查询。请牢 记用户名和密码。

#### **2**.注册时显示"证件号码已被注册"怎么办?

如果在注册时出现这种情况,不要慌,说明该证件之前有注册记录,可使用找回用户名 功能核实是否注册过账号。如果你未曾使用证件注册账号或已无法成功重置密码,可以选择 "我要重新注册",

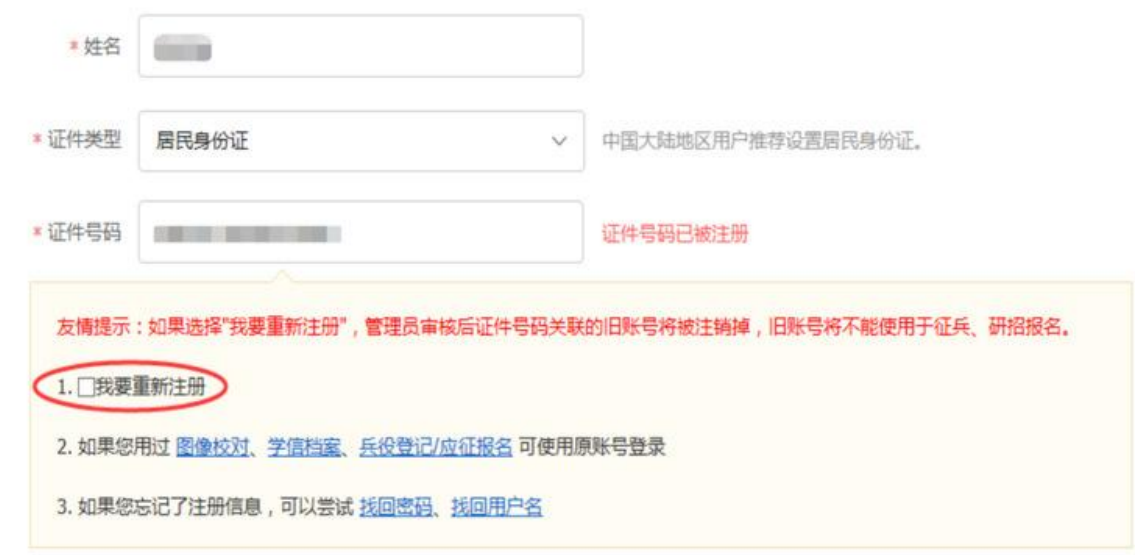

填完信息之后,系统就会提示你需要核验身份证信息,然后用新注册的账号登录系统, 完成身份核验:

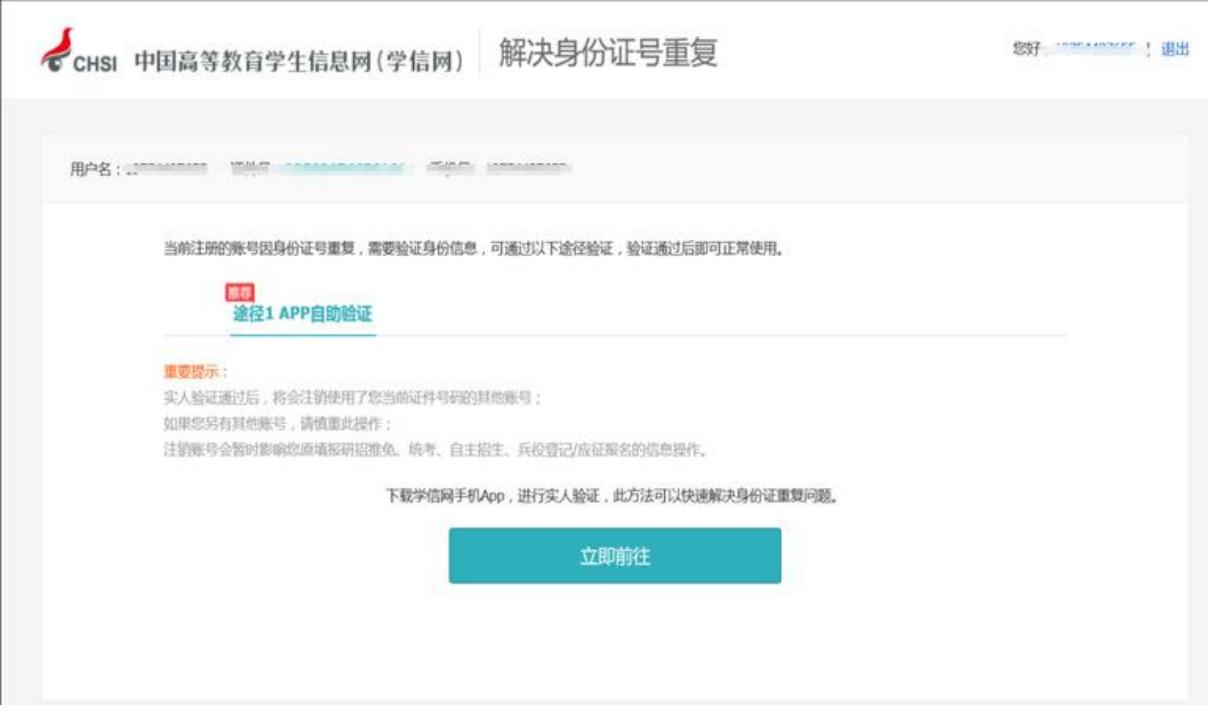

首先下载好学信网 APP,选择实人验证,如果实人验证多次还没通过,APP 就会自动 弹出"人工审核",按照页面提示上传照片,等待人工审核即可。上传照片的时候看看样例, 注意照片的要求,不符合要求人工审核可能会不通过。

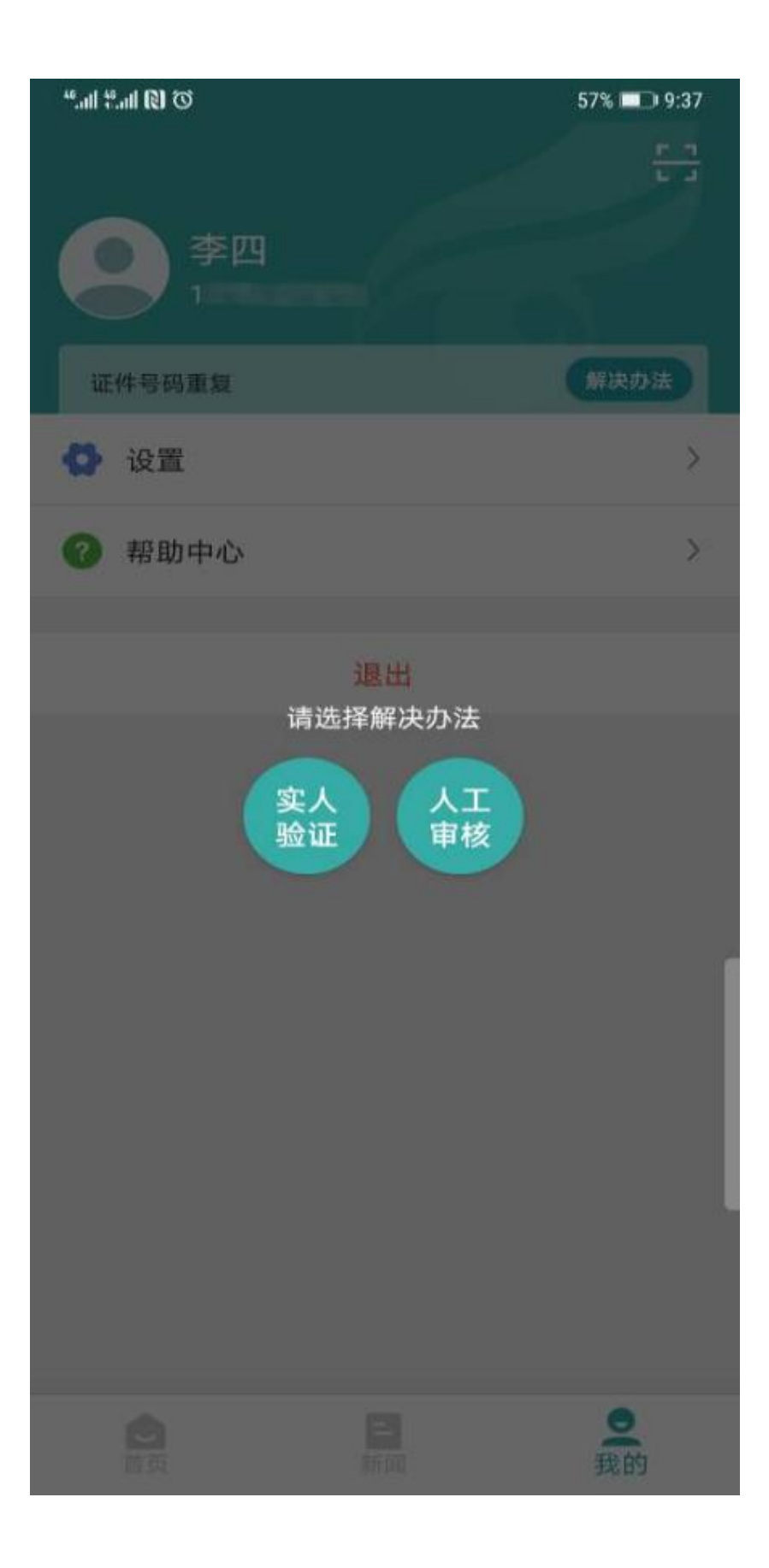

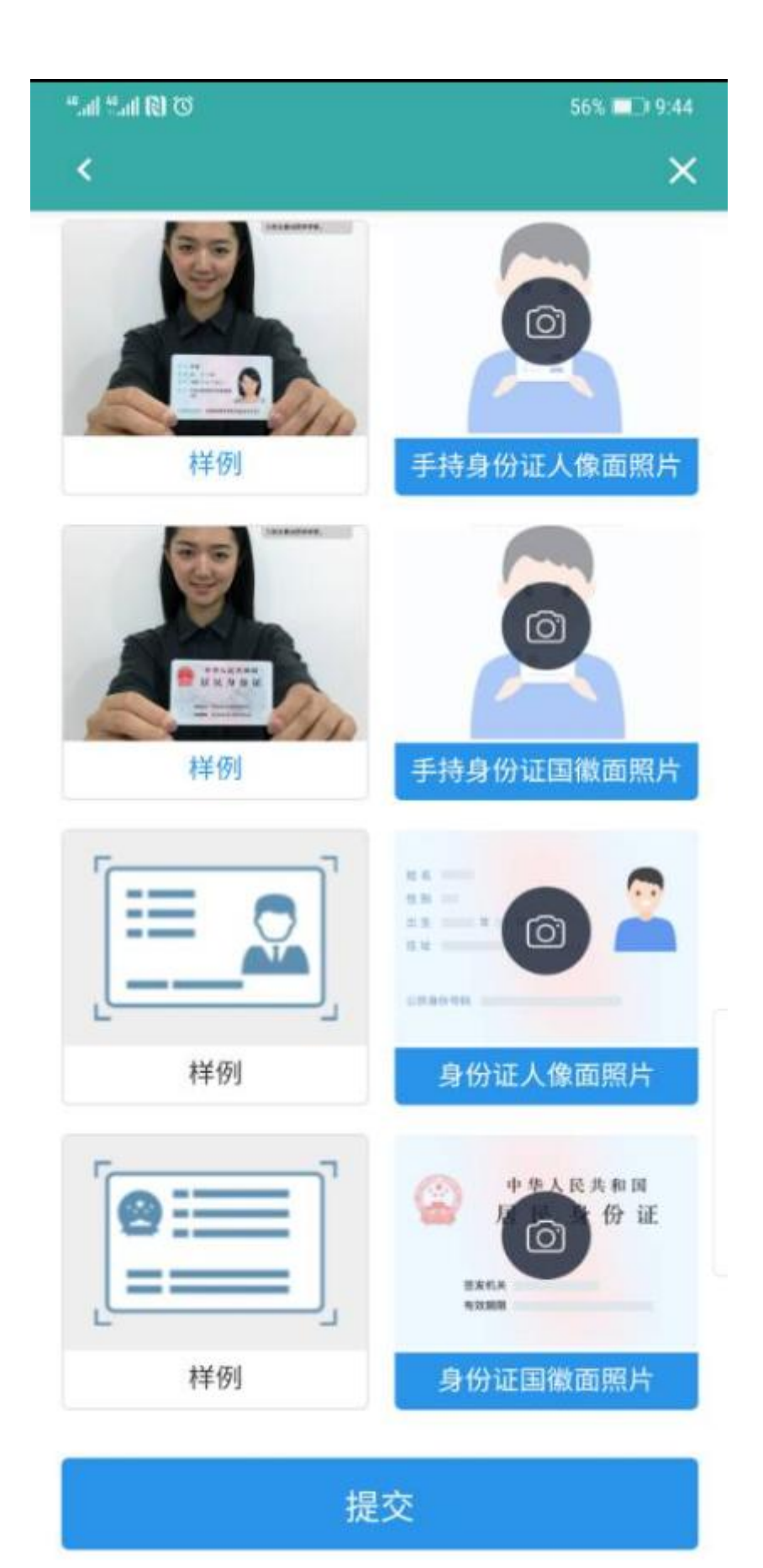

注:上传照片最好使用电脑端操作。

#### **3**.注册时出现格式错误?

注册时如果出现"姓名格式有误",要注意姓名长度至少要输入两个字符,如果你的姓 名比较特殊或有生僻字,可以先去掉生僻字或使用其他形近字代替注册,注册成功后联系客 服协助处理。

如果出现"证件号码格式有误",可能是浏览器原因,换个浏览器试试,建议使用最新 版本的浏览器(IE9+、Firefox、Chrome 等);也有可能是你填写的证件号码不符合第二 代居民身份证校验规则。如果需要查询学籍学历信息,证件类型可选择"其他"注册提交。 如果需要使用网站的报名系统,那就需要联系身份证签发机关,核实一下身份证号码是否有 误。

#### **4**.注册或找回密码时,手机短信验证码受限怎么办?

已获取成功的短信验证码有效期 24 小时,有效期内可直接使用。

#### **5**.想要修改学信网账号的信息怎么办?

如果你学信网账号的手机号不用了,或者邮箱不用了,又或者改账号名字了等等,都可 以在账号管理页面进行修改,根据页面提示进行操作即可完成修改。

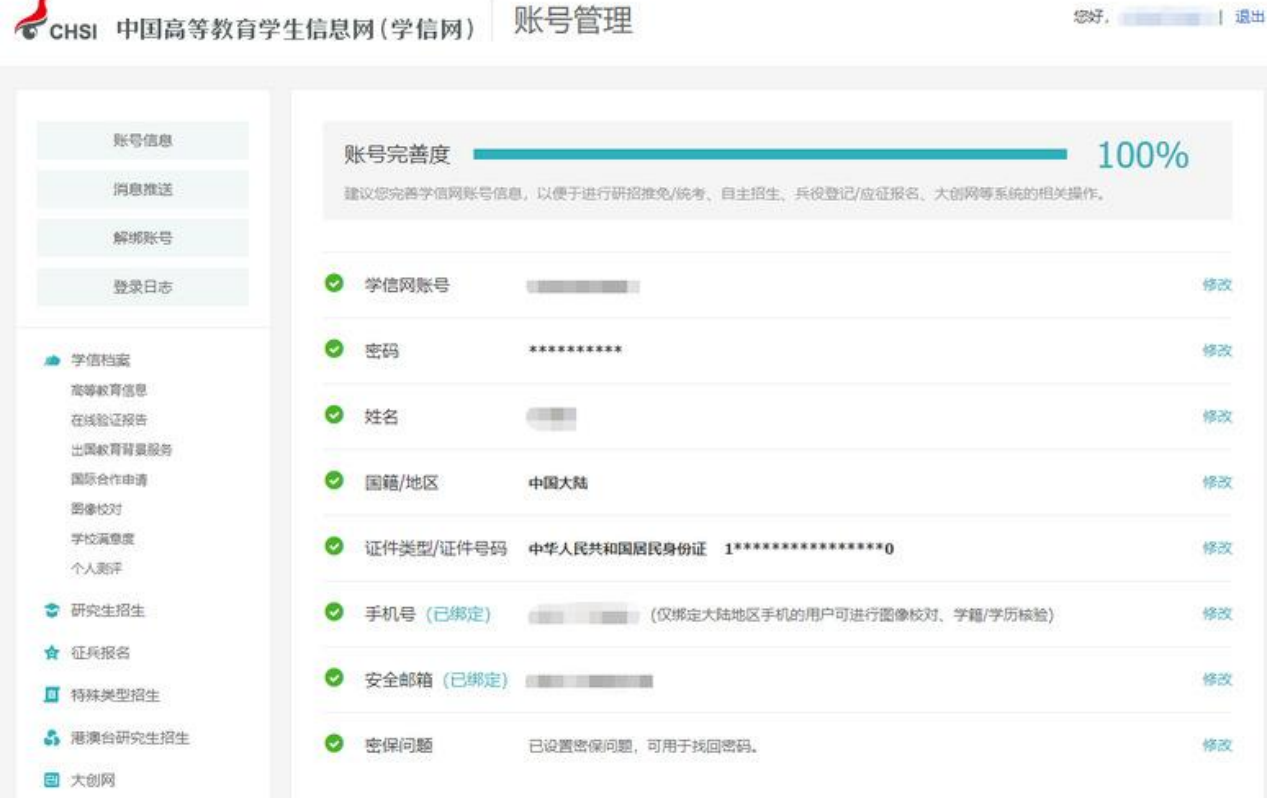

#### **6**.怎么绑定微信或支付宝?

登录学信网账号时,大家可以看到下方微信、支付宝登录方式。

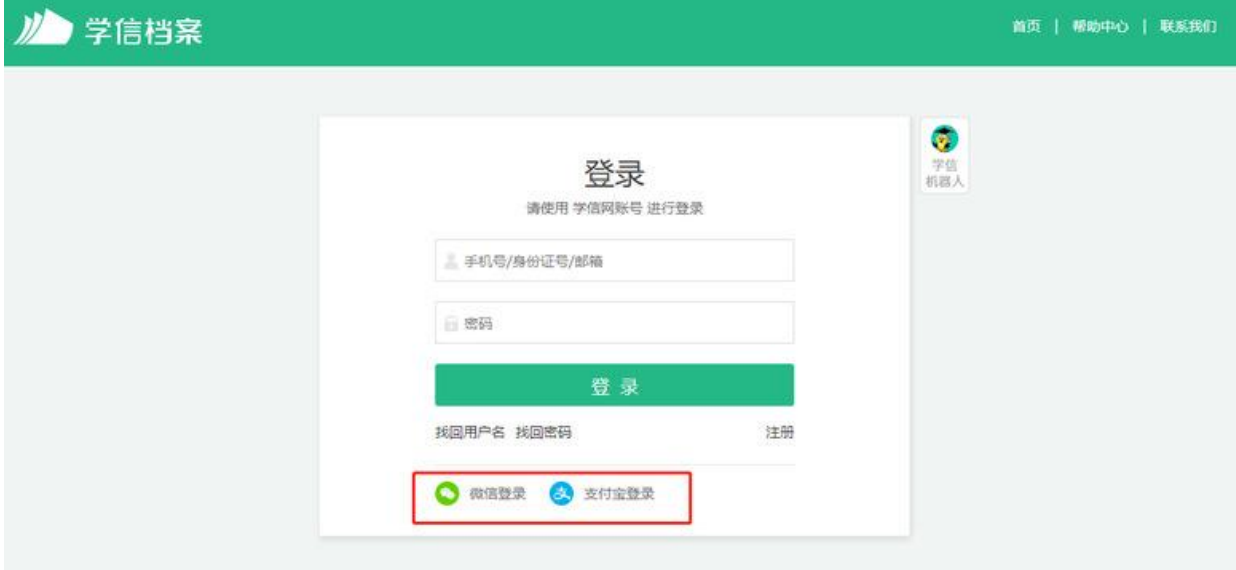

选择其中一种,点击后即可绑定"微信"或"支付宝"。如果你选择微信登录,页面显 示需要用微信进行扫码,扫码之后,进行授权就完成绑定了;如果你选择支付宝登录,页面 显示需要用支付宝进行扫码,扫码之后,进行授权后就完成绑定了。下次不记得账号密码就 用支付宝或者微信登录就可以了。

#### **7**.没有学籍或学历信息显示出来怎么办?

说明实名注册时提供的姓名和证件号码与就读高等教育院校上报的这两项注册信息不 一致,先进入账号基本信息页面核实注册信息,如果没有错误,联系学工处学籍科协助处理

(电话:0715-8144268,地址:行政楼 2002)。

#### **8**.学籍或学历信息有误要怎么修改?

#### 如果是学籍信息有误,联系学工处学籍科协助处理(电话: 0715-8144268, 地址: 行

政楼 2002)。

如果学籍学历信息变更,依据教育部颁发的《高等学校学生学籍学历电子注册办法》教 学〔2014〕11 号文件第十九条规定:

学生在校期间修改或变更身份信息的,由学生本人提供合法性证明,学校或省级教育行 政部门审核确认后更改,学信网保留更改前的信息。学生要求修改、变更的信息或证明材料 涉嫌弄虚作假的不予受理。学历注册并提供网上查询后,学校不得变更证书内容及注册信息, 不再受理学生信息变更事宜。注册信息确有错误的,须经省级教育行政部门审核确认后方可 修改。

#### **9**.怎么找客服?

有两种办法可以解决。

(1): 识别下方二维码, 关注学信网服务号(ID: chsi\_chesicc)。

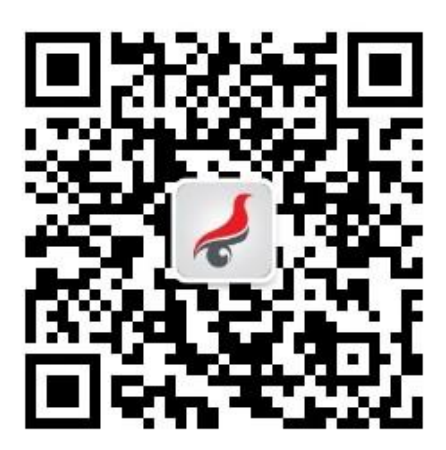

然后找到菜单栏"帮助中心一问题咨询":

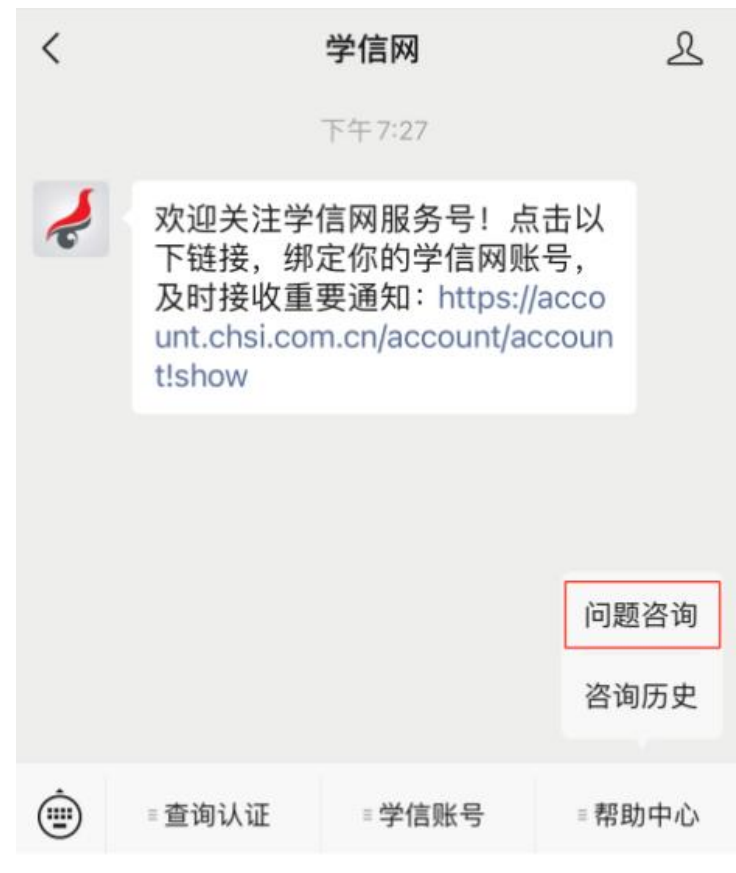

有什么问题先搜搜看,万一有答案呢?

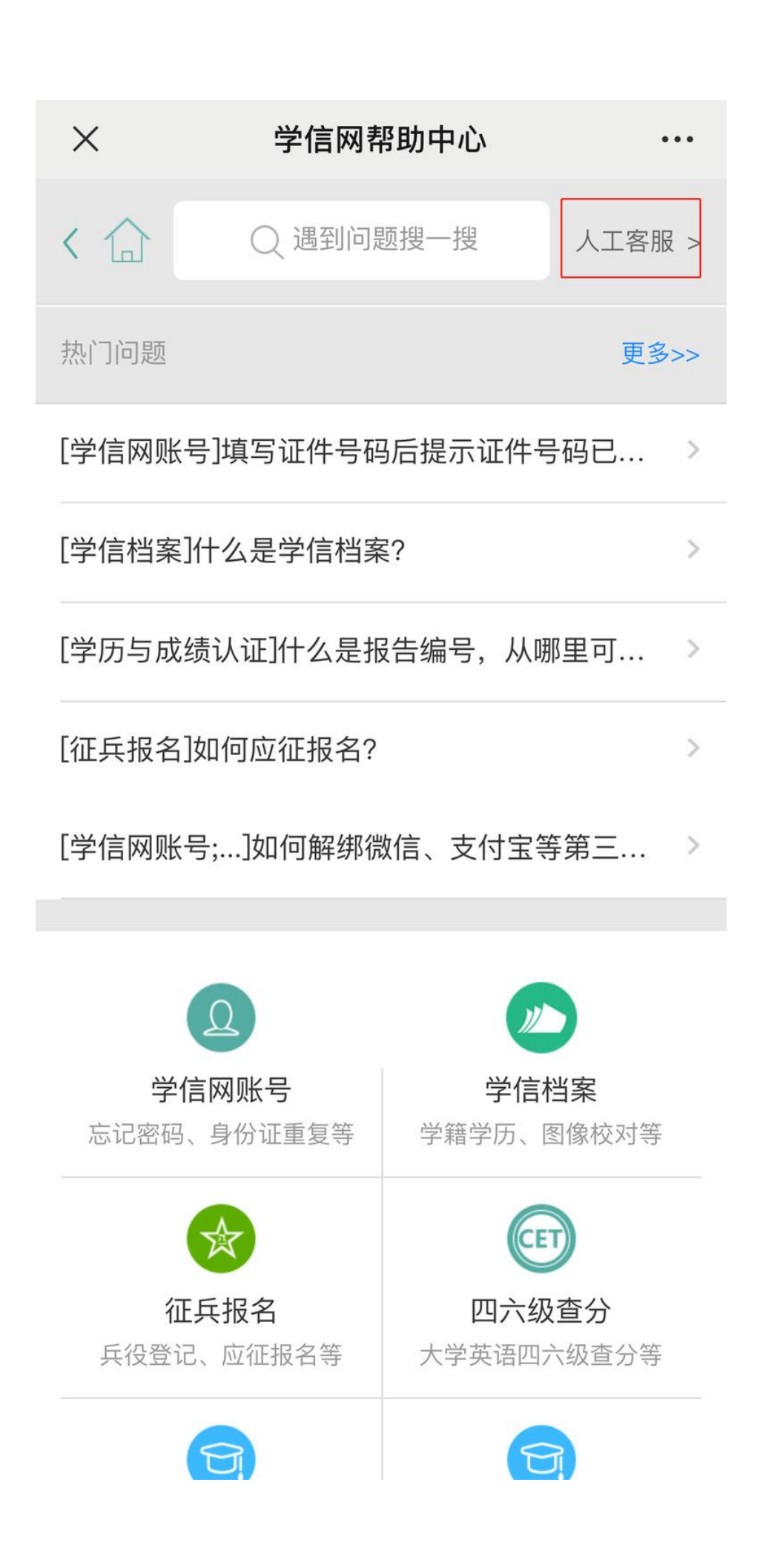

实在解决不了,右上角有个"人工客服",点进去,把问题描述清楚点,客服看到就会 及时处理。

(2) 给客服发邮件(邮箱: kefu@chsi.com.cn)

发邮件的时候这几个内容要写清楚:

①用户名

#### ②问题页面截图

#### ③问题描述

然后三个工作日内,你就会收到回复了!

(本文根据学信网服务号推送文章整理)